# **Руководство пользователя Для серии моделей**

# **(EDF55EH1)**

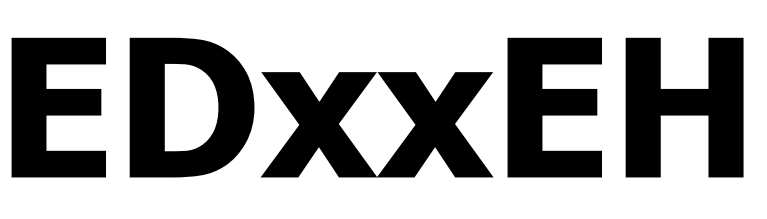

**ИНТЕРАКТИВНЫЙ КОМПЛЕКТ**

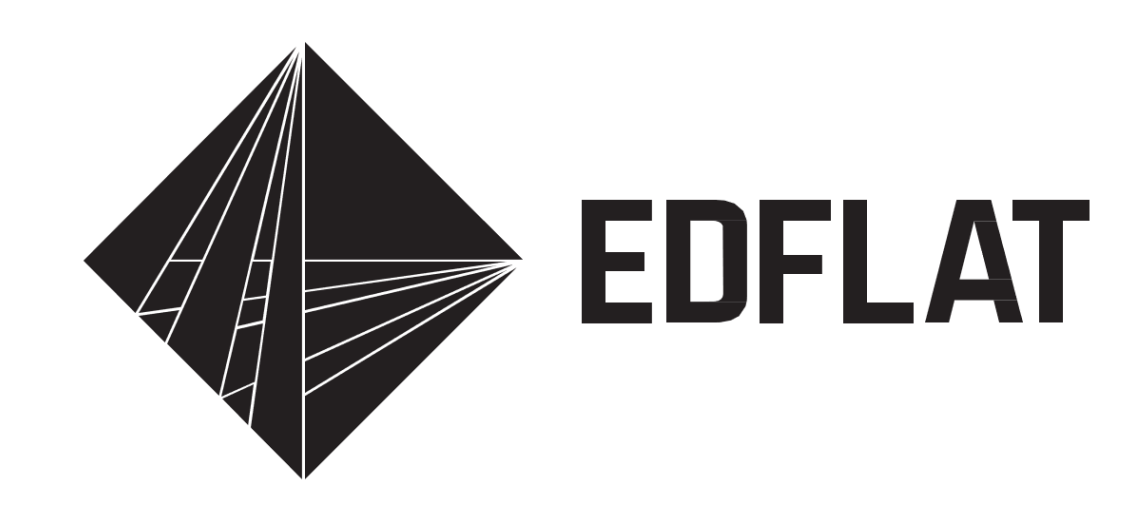

## **ОГЛАВЛЕНИЕ**

- 1. ВНЕШНИЙ ВИД
- 2. КРАТКОЕ ОПИСАНИЕ ЭТИКЕТОК НА КОРПУСЕ
- 3. ПРИМЕЧАНИЯ ПО ЭКСПЛУАТАЦИИ
- 4. ПРИМЕЧАНИЯ О БЕЗОПАСНОСТИ ПРЕДУПРЕЖДЕНИЕ
- 5. ПРИМЕЧАНИЯ О БЕЗОПАСНОСТИ ПРЕДОСТЕРЕЖЕНИЕ
- 6. ЭКСПЛУАТАЦИЯ И ТЕХНИЧЕСКОЕ ОБСЛУЖИВАНИЕ ИЗДЕЛИЯ
- 7. КРАТКОЕ РУКОВОДСТВО
- 8. ПАНЕЛЬ УПРАВЛЕНИЯ/ "ГОРЯЧИЕ» КЛАВИШИ.
- 9. ПОРТЫ НА ЗАДНЕЙ СТОРОНЕ
- 10. ПУЛЬТ ДИСТАНЦИОННОГО УПРАВЛЕНИЯ
- 11. ИСПОЛЬЗОВАНИЕ СИСТЕМЫ ANDROID
- 12. УСТАНОВКА П.О. ДОСКИ WHITEBOARD НА КОМПЬЮТЕР
- 13. УСТАНОВКА ДРАЙВЕРОВ
- 14. КАЛИБРОВКА ИНТЕРАКТИВНОЙ ДОСКИ
- 15. ОБНОВЛЕНИЕ И ОБСЛУЖИВАНИЕ ПРОДУКТА
- 16. НЕИСПРАВНОСТИ И УСТРАНЕНИЕ НЕПОЛАДОК
- 17. УВЕДОМЛЕНИЕ ОБ УТИЛИЗАЦИИ

\* Настоящее руководство пользователя носит справочный характер.

Производитель оставляет за собой право изменять параметры и функционал изделия в зависимости от модели.

Информация об изготовителе: ООО «ЭДКОМ», 129164, Москва, Ракетный б-р, д. 16, оф.514 Тел.+7 (495) 252-2242 info@edcomm.ru www.edcomm.ru

Товар подлежит обязательному подтверждению соответствия. Информация доступна на сайте изготовителя. Срок гарантии на оборудование – 1 год. Срок службы – 3 года.

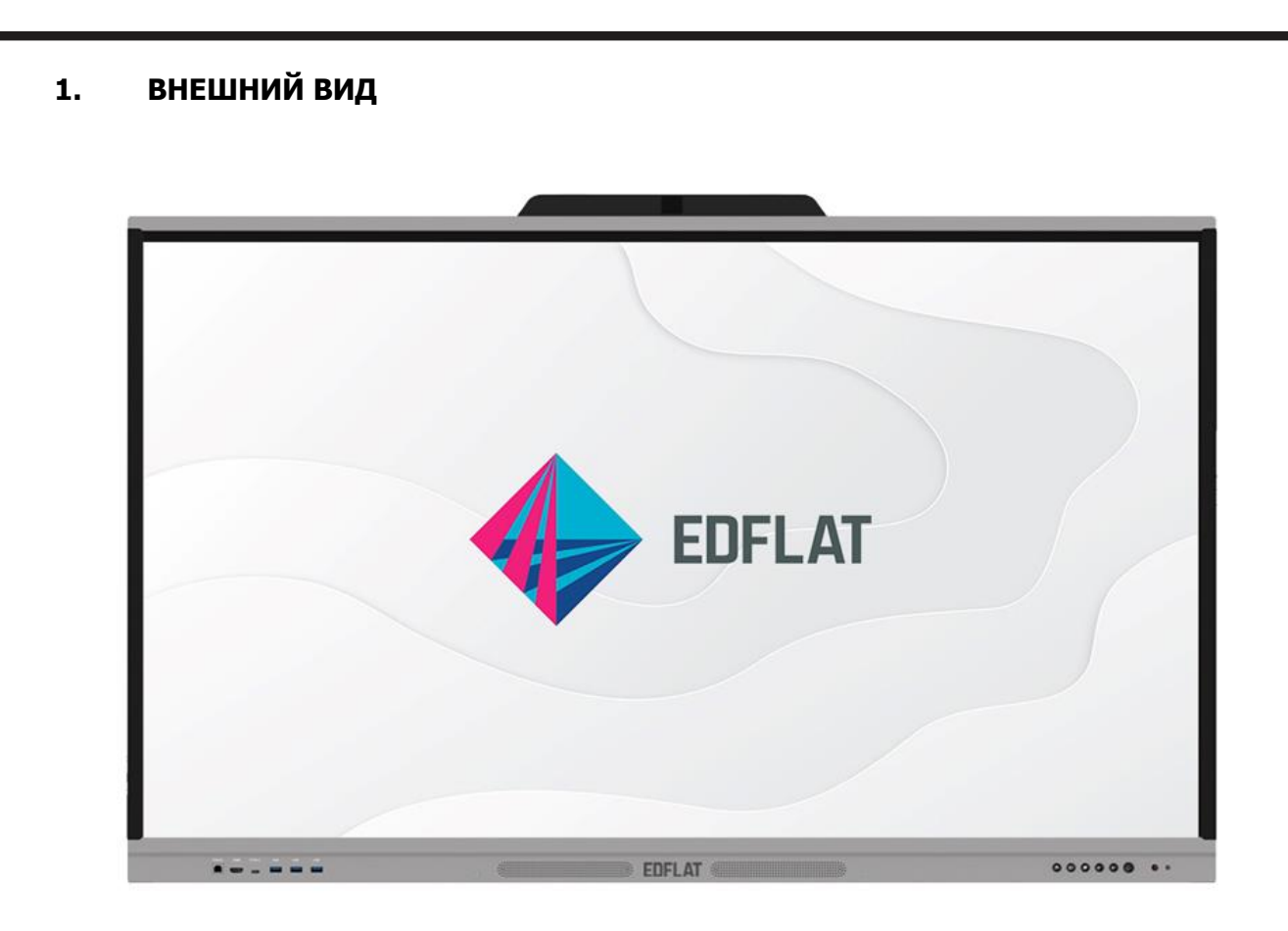

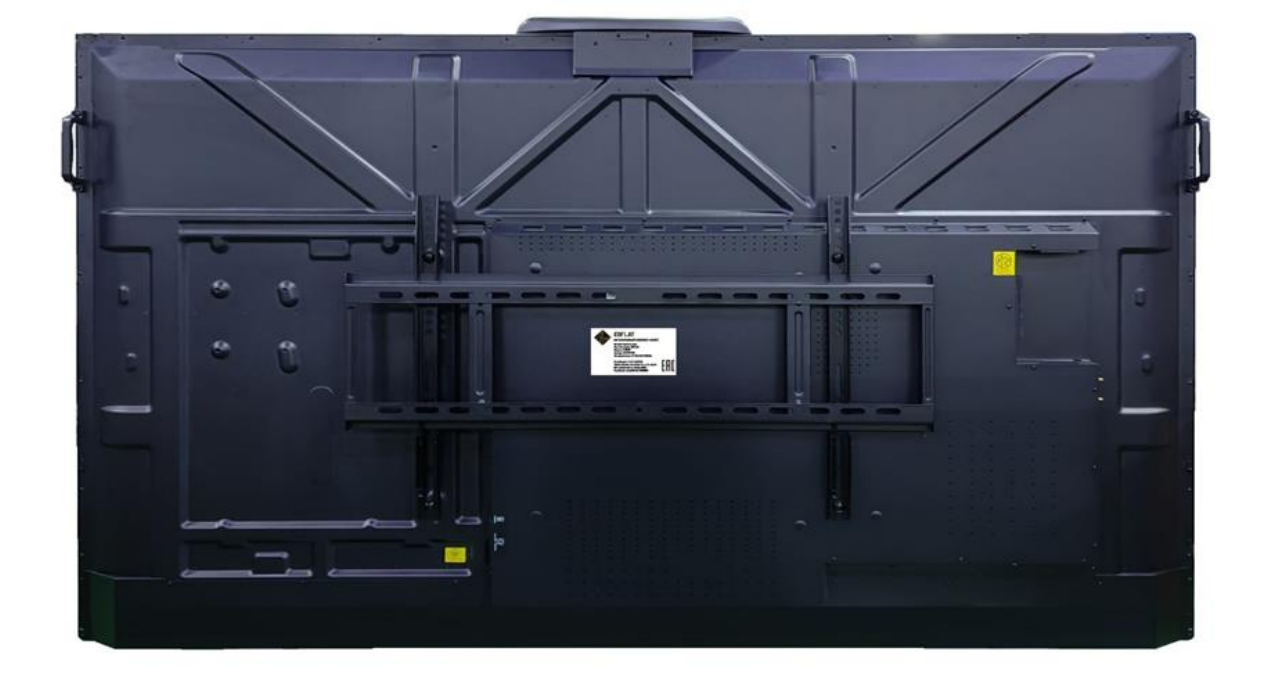

**2. КРАТКОЕ ОПИСАНИЕ ЭТИКЕТОК НА КОРПУСЕ**

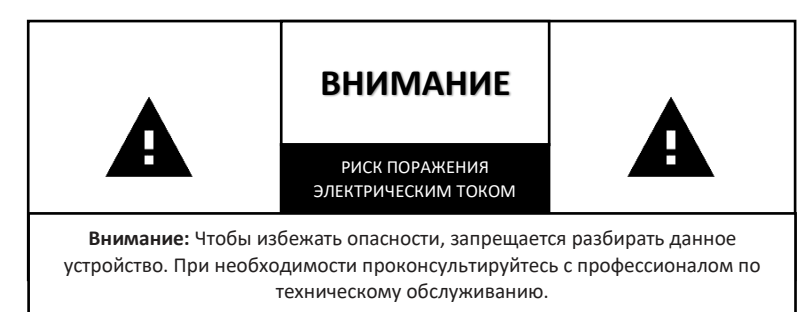

Монтаж, использование и обслуживание данного устройства должны проводиться в строгом соответствии с правилами, указанными ниже, чтобы обеспечить безопасность. При неправильной эксплуатации возможны удар током или опасность пожара несмотря на то, что компания уделила много внимания личной безопасности на стадии проектирования и производства. Внимательно прочитайте инструкции по технике безопасности ниже, прежде чем использовать устройство.

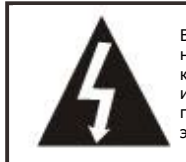

Внимание: Данное устройство очень чувствительно к неблагоприятным условиям! Не допускайте попадания на корпус дождевой воды или высокой влажности, чтобы избежать удара током или пожара. Высоковольтные провода внутри устройства могут привести к поражению электрическим током или травме

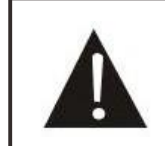

Этот символ напоминает пользователю о необходимости правильной эксплуатации изделия в соответствии с инструкциями, приведенными в руководстве пользователя, во избежание повреждения.

Это оборудование генерирует, использует и может излучать радиочастотную энергию. При несоблюдении инструкций по установке и использованию, устройство может наводить критические помехи в средствах радиосвязи. Если это оборудование все-таки наводит критические помехи в радио- или телеприемниках, пользователю рекомендуется попробовать устранить помехи одним или несколькими из следующих способов:

● Увеличить расстояние между этим изделием и устройством беспроводной связи.

Изменить ориентацию или положение приемной антенны для устройства беспроводной связи.

- Подключить это изделие и устройство беспроводной связи к другой цепи.
- Обратиться к местному дилеру за технической консультацией.

## **3. ПРИМЕЧАНИЯ ПО ЭКСПЛУАТАЦИИ**

1. Рекомендуемое расстояние для комфортного просмотра.

Лучше всего находиться от экрана на расстоянии, в 5-7 раз превышающем высоту экрана.

2. Высота и угол

Просмотр с правильной высоты и под правильным углом позволяет не уставать по прошествии длительного времени.

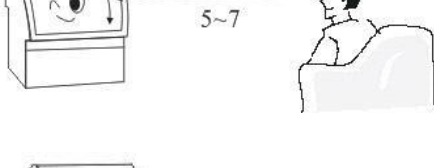

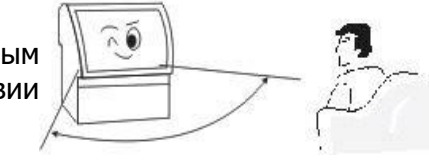

3. Громкость

Устанавливайте правильную громкость при просмотре, чтобы не мешать другим (особенно ночью).

4. Окружающая яркость

Глаза быстро устают, если на экран светит солнце, в помещении слишком темно или светло, вокруг темно и нет источника света, или флуоресцентный экран отражает свет. Поэтому следует избегать попадания прямых солнечных лучей на экран и включать мягкий рассеянный свет в помещении. Рекомендуется такая яркость, при которой комфортно читать газету.

5. Правильный отдых

Настоятельно рекомендуется периодически отдыхать при работе с устройством несмотря на то, что экран не мерцает, и отсутствует вредное излучение за счет использования светодиодов.

- 6. Использование пульта дистанционного управления Никогда не закрывайте приемное окно пульта дистанционного управления и не подвергайте его воздействию сильного солнечного света, чтобы сохранить высокую чувствительность приема.
- 7. Примечания по батарейкам в пульте дистанционного управления

Срок службы батареек составляет около 1 года (в зависимости от частоты использования). Если дальность работы пульта уменьшилась, замените обе батарейки. Примечание: одновременное использование новых и старых батареек или батареек разных типов не допускается. В противном случае пульт дистанционного управления может получить повреждения из-за утечки жидкости. Извлеките батарейки из пульта дистанционного управления, если вы не собираетесь использовать его длительное время. Если произошла утечка жидкости, сначала вытрите жидкость в отсеке для батареек, а затем установите новые батарейки.

8. Перемещение

Перед перемещением сначала поднимите устройство. Устройство должны переносить как минимум два человека, чтобы обеспечить его стабильность и защитить корпус.

Не поцарапайте экран во время перемещения.

9. Конденсация

При быстром перемещении устройства из холодного места в теплое или из помещения с электронагревателем в другие места, возможны проблемы с интерфейсом, отсутствие цвета на определенных изображениях, или неравномерный цвет. Эти проблемы вызваны конденсацией внутри устройства. Изображение восстанавливается после испарения влаги.

## **4. ПРИМЕЧАНИЯ О БЕЗОПАСНОСТИ – ПРЕДУПРЕЖДЕНИЕ**

- 1. Немедленно отключите питание и извлеките вилку из розетки в случае задымления, а также немедленно обратитесь к техническому специалисту. Если продолжить использование устройства, может возникнуть опасность возгорания или поражения электрическим током.
- 2. Если отсутствует изображение или звук, немедленно выключите устройство и извлеките вилку из розетки. Если такая неисправность происходит внезапно в обычном состоянии, прекратите использовать устройство и обратитесь к техническому специалисту.
- 3. Если устройство случайно упало на пол, или его корпус поврежден, немедленно выключите устройство и извлеките вилку из розетки. Прекратите использовать устройство и обратитесь к техническому специалисту, чтобы избежать опасности пожара или поражения электрическим током
- 4. Никогда не вставляйте/извлекайте вилку питания мокрыми руками, чтобы избежать поражения электрическим током.
- 5. В розетке не должно быть пыли, чтобы избежать ухудшения изоляционных свойств вилки. Регулярно вытирайте пыль, чтобы избежать опасности пожара.
- 6. Запрещается обслуживать, вносить изменения и разбирать данное устройство без разрешения производителя. В противном случае возможно поражение электрическим током, возгорание или повреждение внутренних деталей, так как данное устройство содержит хрупкие детали под высоким напряжением. Для получения подробной информации о техническом обслуживании изучите условия гарантии и проконсультируйтесь с продавцом.
- 7. Не допускайте длительного контакта между устройством и резиновыми изделиями, чтобы избежать повреждения корпуса или отслаивания покрытия.
- 8. Данное устройство можно подключать только к розетке 220В переменного тока. Никогда не подключайте устройство к розетке с напряжением, отличным от номинального (220 В). В противном случае может возникнуть опасность пожара или поражения электрическим током.
- 9. В случае грома или молнии не прикасайтесь к антенне или проводу питания и немедленно извлеките вилку из розетки, чтобы избежать поражения электрическим током.
- 10. Никогда не устанавливайте устройство в местах, подверженных воздействию высокой температуры или прямых солнечных лучей, чтобы предотвратить опасное повышение температуры и риск пожара.

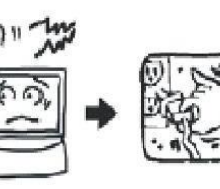

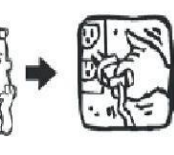

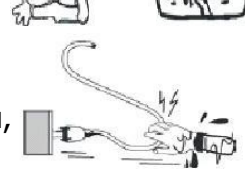

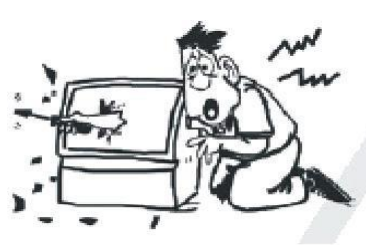

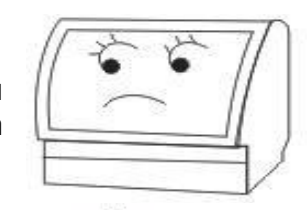

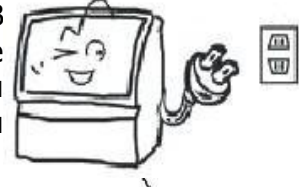

- 11. Настоятельно не рекомендуется вставлять вилку в удлинитель и другие приспособления, потребляющие энергию. Если это невозможно, проверьте соблюдение номинального напряжения. В противном случае может возникнуть опасность пожара, если к удлинителю прикладывается чрезмерная нагрузка.
- 12. Никогда не ставьте вазы, цветочные горшки, стеклянную посуду, косметические средства, контейнеры с химически ми веществами, жидкостями или мелкие металлические предметы на устройство, чтобы предотвратить опасность пожара или поражения электрическим током. Если внутрь устройства попадет жидкость или небольшой предмет, немедленно выключите устройство и извлеките вилку из розетки, а также проконсультируйтесь с продавцом.
- 13. Не допускайте попадания посторонних предметов в устройство, чтобы предотвратить опасность пожара или поражения электрическим током. Однако если в него попали посторонние предметы, немедленно выключите устройство и извлеките вилку из розетки, а также обратитесь к продавцу. Необходимо уделять большое внимание предотвращению попадания посторонних предметов в устройство.
- 14. Никогда не подвергайте устройство воздействию масла, дыма и пара, а также не устанавливайте его вблизи нагревателей или в пыльных местах, чтобы избежать ухудшения качества изображения, опасности пожара или поражения электрическим током.

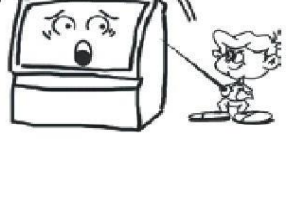

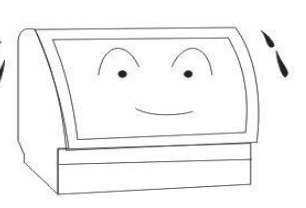

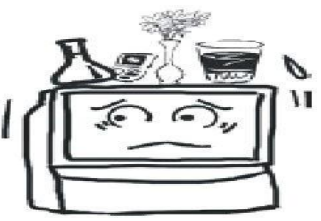

#### **5. ПРИМЕЧАНИЯ О БЕЗОПАСНОСТИ – ПРЕДОСТЕРЕЖЕНИЕ**

- 1. Никогда не закрывайте вентиляционные отверстия данного устройства, не ставьте экран лицевой стороной вверх, на бок и не переворачивайте его. Никогда не устанавливайте устройство в плохо проветриваемом месте, например, в шкафу или на книжной полке. Расстояние между устройством и стеной должно превышать 15 см. Никогда не устанавливайте устройство на ковер или легковоспламеняющиеся предметы, а также не накрывайте его занавеской или скатертью, чтобы избежать опасности пожара.
- 2. Устройство нужно установить на стабильную поверхность в месте с хорошей вентиляцией.
- 3. Никогда не кладите тяжелые предметы на устройство, чтобы предотвратить смещение центра тяжести, переворачивание устройства или опасность падения тяжелых предметов.
- 4. Переносить устройство должны как минимум два человека. Перед переноской необходимо отсоединить вилку питания, снять антенну и другие устройства. Переносите устройство осторожно, чтобы избежать удара или повреждения экрана.
- 5. Никогда не становитесь и не садитесь на устройство. Необходимо внимательно следить, чтобы дети не забирались на устройство и не играли с ним, чтобы избежать смещения, опрокидывания, повреждения или других травм.
- 6. Никогда не снимайте заднюю крышку, панели корпуса или любые другие крышки, чтобы избежать поражения электрическим током изза деталей под высоким напряжением внутри. При необходимости регулировки или обслуживания обратитесь к дилеру.
- 7. Никогда не устанавливайте это устройство и не прокладывайте  $\gamma$ кабель питания рядом с нагревателем, чтобы избежать опасности пожара, так как поверхность корпуса или кабеля питания может деформироваться или расплавиться при нагревании.
- 8. Запрещается разрезать, скручивать, завязывать, изгибать или сгибать кабель, тянуть его с большим усилием во время работы, класть чтолибо тяжелое на кабель. В противном случае из-за повреждения кабеля питания может возникнуть опасность пожара и поражения электрическим током. Если кабель питания поврежден, обратитесь к дилеру.
- 9. Сначала отсоедините вилку питания двигателя перед чисткой или обслуживанием. В противном случае может произойти поражение электрическим током. Очищайте экран с помощью мягкой ткани, чтобы не поцарапать его (см. раздел "Техническое обслуживание").

При извлечении вилки питания из розетки возьмитесь за нее, а не тяните за кабель, поскольку при этом могут возникнуть повреждения кабеля питания, а также опасность пожара и поражения электрическим током.

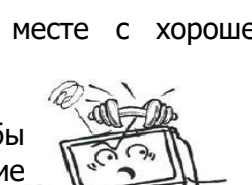

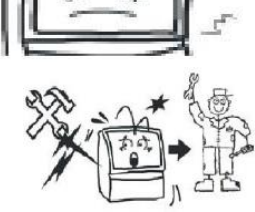

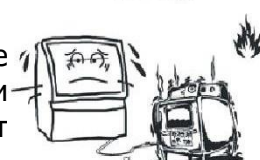

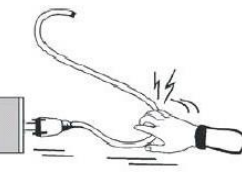

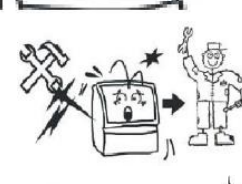

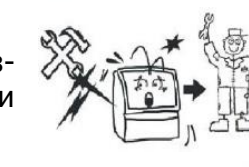

- 10. Никогда не устанавливайте устройство на вибрирующую, наклонную или неустойчивую поверхностью. В против ном случае устройство может упасть или перевернуться и, таким образом, привести к травме или повреждению.
- 11. Если вы долго не будете пользоваться устройством, когда находитесь в путешествии или командировке, извлеките вилку из розетки, чтобы избежать опасности пожара из-за нарушения изоляции кабеля питания.

## **6. ЭКСПЛУАТАЦИЯ И ТЕХНИЧЕСКОЕ ОБСЛУЖИВАНИЕ ИЗДЕЛИЯ**

- 1. ЕЖЕДНЕВНОЕ ОБСЛУЖИВАНИЕ СЕНСОРНОГО ЭКРАНА
	- 1.1. Аккуратно протрите пыль с поверхности с помощью оленьей кожи или высококачественной стеклоткани.
	- 1.2. Отпечатки пальцев на сенсорном экране моноблока необходимо удалять с помощью специального моющего средства для ЖК-экранов. При очистке этого устройства с помощью моющего средства протирайте его по направлению от центра к краям, пока моющее средство не будет полностью удалено.
	- 1.3. Не допускайте попадания воды в пространство между экраном и рамой, чтобы избежать повреждения дисплея из-за короткого замыкания.
	- 1.4. Никогда не протирайте экран жестким полотенцем, чтобы не поцарапать дисплей.
	- 1.5. Чтобы удалить стойкие масляные пятна, приклейте прозрачную ленту к экрану, а затем удалите ее.

## 2. ЕЖЕДНЕВНОЕ ОБСЛУЖИВАНИЕ ДИСПЛЕЯ:

- 2.1. Необходимо выключить дисплей и ли уменьшить яркость, если он не используется. В противном случае дисплей может сломаться из-за выгорания или старения внутренних деталей после длительной работы. Кроме того, некоторые пиксели могут перегреться, что приводит к внутреннему выгоранию, если на дисплее длительное время показывается статическое изображение. Таким образом, необходимо выключить ЖК-экран или включить экранную заставку, если устройство не используется, или включить белое изображение.
- 2.2. Необходимо предотвратить чрезмерную вибрацию: детали ЖК-дисплея очень чувствительные и точные, а экран может быть поврежден из-за сильной вибрации.

## 3. ЕЖЕДНЕВНОЕ ИСПОЛЬЗОВАНИЕ:

- 3.1. Поддерживайте определенную влажность окружающей среды.
- 3.2. Необходимо включать, выключать и использовать устройство правильно, чтобы защитить данные и продлить срок его службы.
- 3.3. Включать/выключать устройство необходимо в строгой последовательности. Сначала включите экран перед запуском компьютера, и сначала выключите компьютер перед выключением устройства. Отключите питание, чтобы индикатор на компьютере и экране погас.
- 3.4. Запрещается писать или рисовать на сенсорной инфракрасной раме с четырех сторон или повреждать инфракрасную раму с помощью каких-либо предметов. Кроме того, необходимо регулярно очищать пыль с них, чтобы инфракрасные датчики работали.
- 3.5. Электронное оборудование не должно подвергаться воздействию влаги, у даров и вибрации. Заявление: данное устройство не потребляет энергию только в том случае, если оно не подключено к внешнему источнику питания

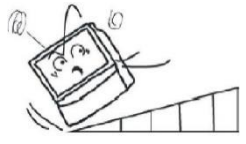

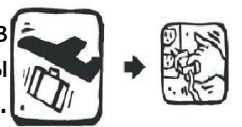

#### **7. КРАТКОЕ РУКОВОДСТВО**

#### 1. ЗАПУСК И ВЫКЛЮЧЕНИЕ EDFLAT

- Убедитесь, что кабель питания надежно подключен (штекер подключен к левой или правой стороне экрана), а источник питания безопасен.

- Нажмите кнопку питания, которая направлена вниз с левой стороны (или с правой стороны), и окошко для приема сигнала от пульта дистанционного управления в правом нижнем углу должно стать красным. Это означает, что устройство готово к запуску.

- Кнопка питания на пульте дистанционного управления имеет ту же функцию, что и кнопка "Вкл/Выкл" в правом нижнем углу экрана. Если окошко для приема сигнала от пульта дистанционного управления в правом нижнем углу экрана становится красным, нажмите кнопку "Вкл/Выкл" или кнопку питания на пульте дистанционного управления, окошко станет оранжевым и появится стартовая заставка. Если к панели подключен компьютер, он будет автоматически запущен через несколько минут после запуска экрана.

- Пользователю может потребоваться выполнить другие операции после успешного запуска EDFLAT.

- Когда устройство запущено, нажмите кнопку "Вкл/Выкл" в правом нижнем углу экрана или кнопку питания на пульте дистанционного управления, на экране появится вопрос "Выключить экран?". Выберите "Да", чтобы выключить экран и компьютер. Окошко для приема сигнала от пульта дистанционного управления станет красным, и панель перейдет в режим ожидания.

- Когда устройство находится в режиме ожидания, выключите его с помощью выключателя питания на левой стороне (или правой стороне), окошко в нижнем правом углу погаснет, и моноблок выключится.

#### 2. КРАТКАЯ ИНСТРУКЦИЯ К ПУЛЬТУ ДИСТАНЦИОННОГО УПРАВЛЕНИЯ

- Переверните пульт дистанционного управления, установите две щелочные батареи размера AAA и закройте крышку отсека для батареек.

- Нажмите кнопку "Источник сигнала" на пульте дистанционного управления, чтобы быстро переключиться на нужный канал, в том числе AV и YPbPr, VGA и HDMI с помощью клавиш "Вверх", "Вниз" и "OK".

- Подробные сведения о функциях пульта дистанционного управления см. в разделе X "Пульт дистанционного управления".

3. СПОСОБ ПОДКЛЮЧЕНИЯ ВНЕШНЕГО ПК ДЛЯ МОНОБЛОКА EDFLAT

Существует два способа подключения внешнего ПК для EDFLAT:

подключение по кабелю VGA (приобретается отдельно);

подключение по кабелю HDMI (входит в комплект или приобретается отдельно);

В первом случае подключение выполняется следующим образом:

- Подключите один конец кабеля VGA к выходному порту VGA на левой стороне (или правой стороне) панели, а другой конец к разъему VGA на ПК.

- Подключите один конец USB-кабеля к разъему "TOUCH USB" на левой стороне панели, подключите плоский конец USB-кабеля к USB-порту внешнего ПК (для управления вашим ПК прикосновениями к экрану панели).

Во втором случае подключение выполняется следующим образом:

- Подключите один конец кабеля HDMI к порту HDMI на передней или боковой стороне панели, а другой конец к порту HDMI внешнего ПК.

- Подключите плоский конец USB-ка беля к порту "TOUCH-USB" на передней или боковой стороне панели, а другой плоский конец к внешнему порту USB (для управления вашим ПК прикосновениями к экрану панели).

Рекомендация: К разъему HDMI на передней панели следует подключать кабель длиной ≤3 м. К разъему HDMI на боковой стороне следует подключать кабель длиной ≤5 м.

После подключения можно переключиться с экрана внешнего ПК на экран EDFLAT, поддерживающий сенсорный ввод. Теперь можно писать и делать пометки с помощью программного обеспечения для доски на внешнем ПК. Для получения подробной информации об установке и использовании программного обеспечения доски изучите соответствующий раздел в этом руководстве.

Примечание: Возможны незначительные расхождения между реальным устройством и описаниями в данном руководстве в зависимости от артикула модели.

## **8. ПАНЕЛЬ УПРАВЛЕНИЯ**

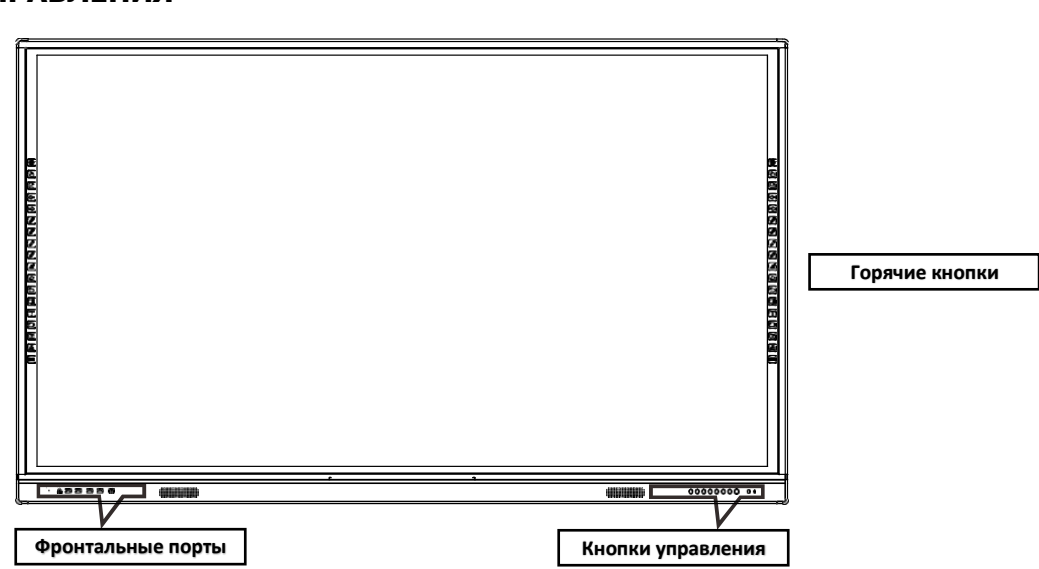

#### 1. ФРОНТАЛЬНЫЕ ПОРТЫ ПОДКЛЮЧЕНИЯ

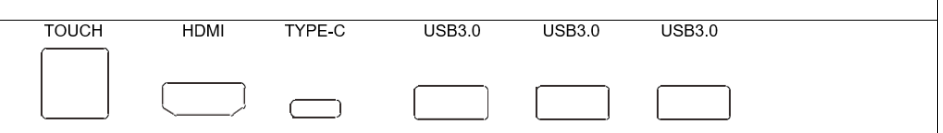

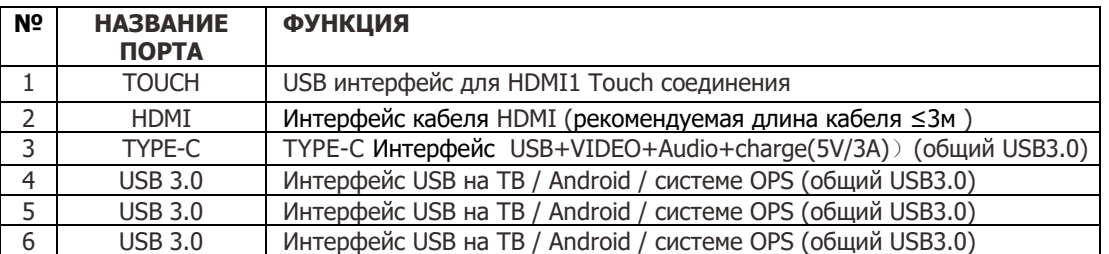

Используйте TOUCH+HDMI1 для подключения вашего ноутбука или ПК. Вы можете дублировать экран ноутбука (ПК) на экран интерактивной панели, а также использовать прикосновения к экрану панели, для управления вашим ноутбуком (ПК).

#### 2. КНОПКИ УПРАВЛЕНИЯ

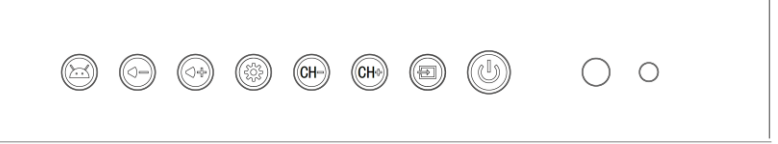

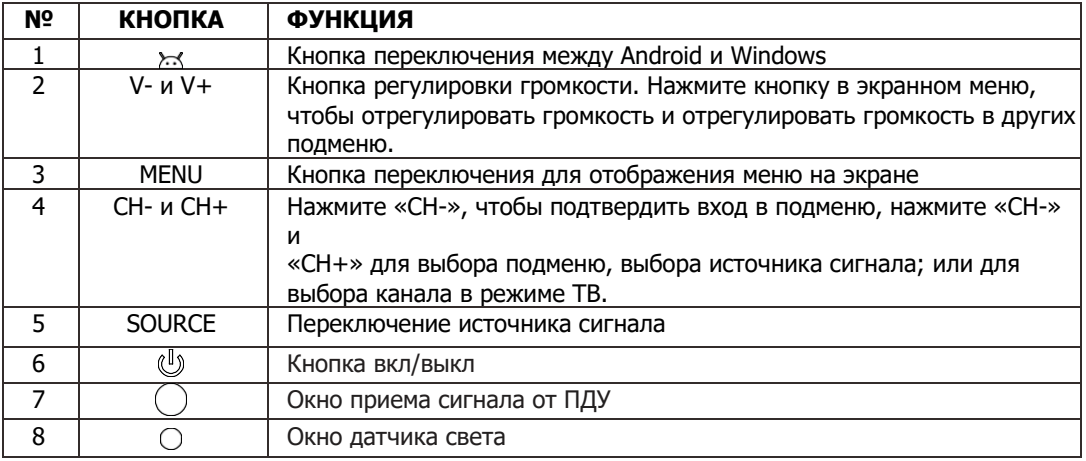

#### 3. "ГОРЯЧИЕ» КЛАВИШИ

Вы можете использовать 18 горячих клавиш на обеих сторонах доски с графическим логотипом и текстовым комментарием для быстрого доступа к настройкам и функционалу интерактивной панели. Интерфейс интуитивно понятный и простой в использовании.

## **9. ПОРТЫ НА ЗАДНЕЙ СТОРОНЕ**

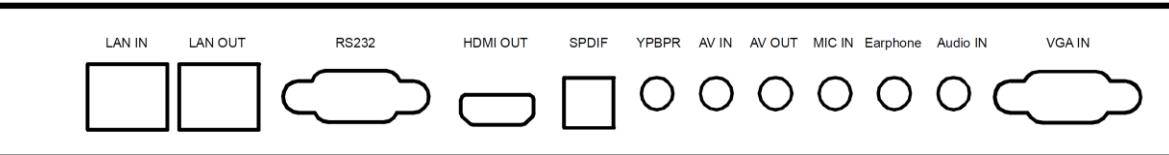

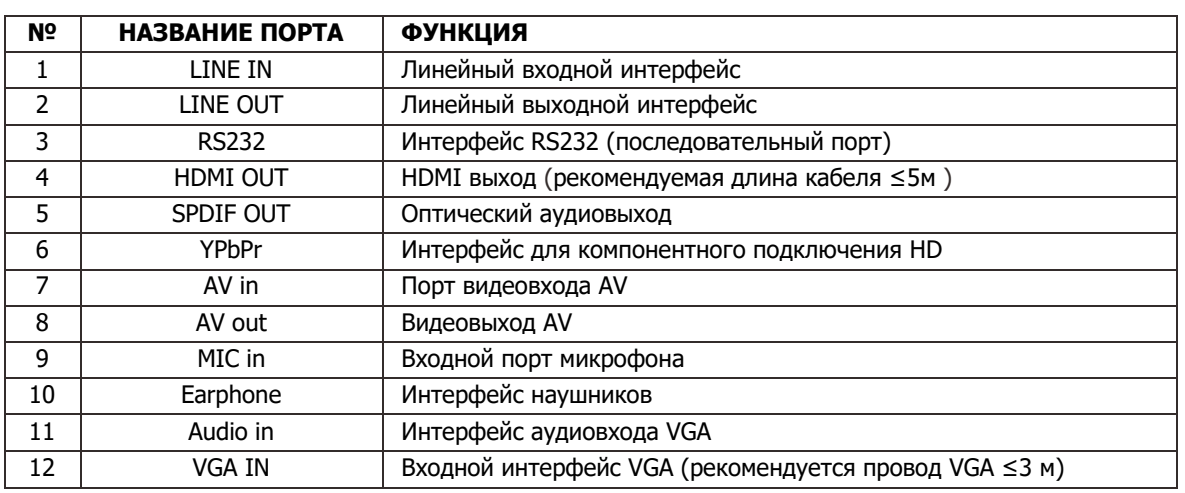

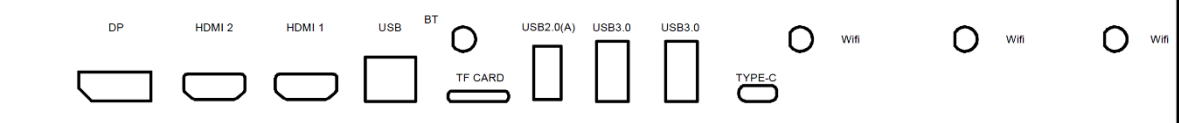

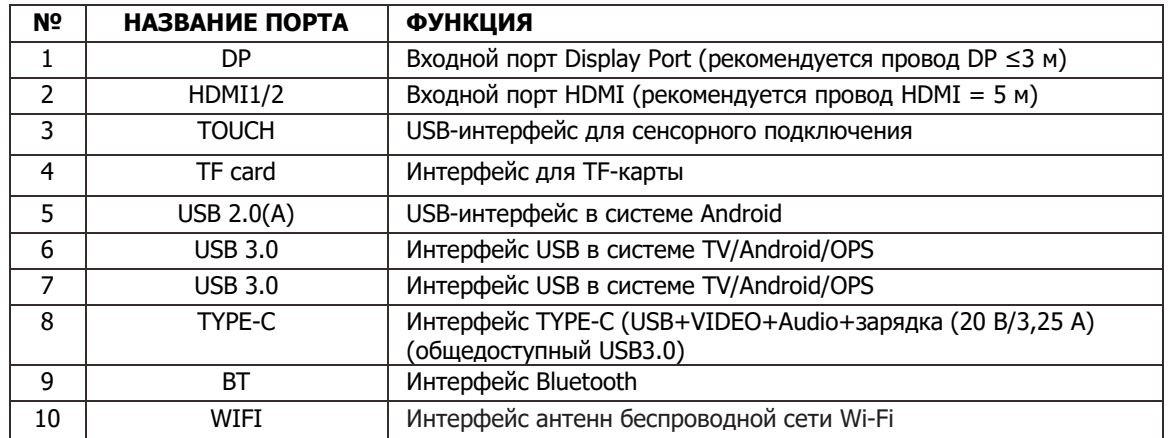

Примечание: Возможны незначительные расхождения между реальным устройством и описаниями в данном руководстве в зависимости от артикула модели.

## **10. ПУЛЬТ ДИСТАНЦИОННОГО УПРАВЛЕНИЯ\***

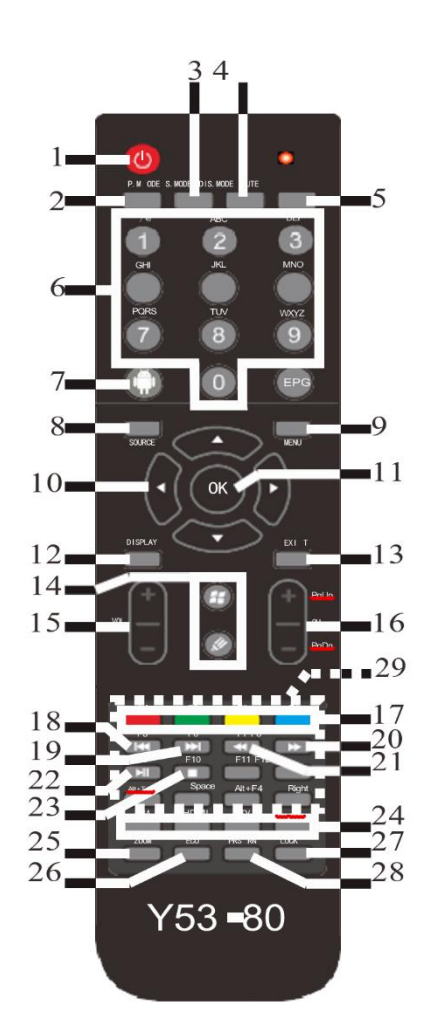

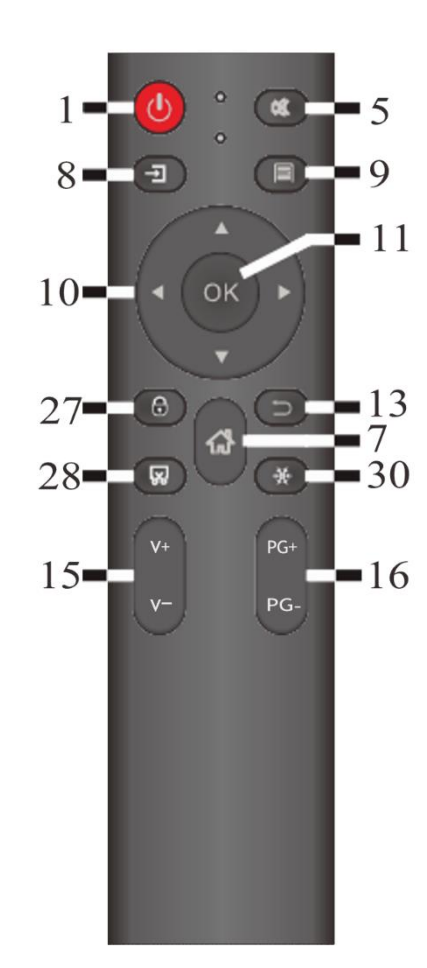

- 1. Питание (клавиша режима ожидания): нажмите эту клавишу, чтобы войти в режим запуска или режима ожидания.
- 2. Режим изображения: нажмите кнопку режима изображения для кругового переключения между режимами изображения «Стандартный, мягкий, пользовательский и яркий».
- 3. Звуковой режим: нажмите эту кнопку для кругового переключения звуков между стандартным, музыкальным, кино, спортивным и пользовательским.
- 4. Режим отображения: нажмите эту кнопку, чтобы круговой переключатель масштаба изображения: автоматический, 4:3, 16:9, масштаб 1, масштаб 2, полноэкранный, нелинейный и точка-точка.
- 5. Отключение звука: нажмите кнопку отключения звука, чтобы войти в режим отключения звука. Метка отключения звука отображается в верхнем левом углу экрана. Нажмите эту клавишу еще раз, чтобы отключить звук, и значок на экране исчезнет.
- 6. Цифра: действительна только для источника ТВ-сигнала и используется для приема ТВ-канала или ввода цифры соответствующих меню.
- 7. Домашняя страница: нажмите эту клавишу, чтобы переключиться с WINDOWS на домашнюю страницу Android.
- 8. Источник сигнала: нажмите эту кнопку, чтобы открыть список источников сигнала; нажмите стрелку вверх и вниз, чтобы переключить источники входного сигнала, включая телевизор, аналоговое телевидение, компонент, компьютер, HDMI 1, HDMI 2, встроенный компьютер, Android и видео.
- 9. Меню: нажмите эту кнопку во всех режимах, чтобы отобразить общие параметры настройки.
- 10. Клавиша направления: нажмите клавишу UDLR (вверх, вниз, влево, вправо), чтобы отрегулировать или выбрать параметры меню.
- 11. Клавиша OK: нажмите эту клавишу, чтобы подтвердить определенный параметр.
- 12. Дисплей: нажмите эту кнопку, чтобы отобразить разрешение текущего источника сигнала.
- 13. Выход: нажмите эту кнопку, чтобы выйти из текущего меню.
- 14. Функциональная клавиша Windows/белая доска.
- 15. Громкость: нажмите Громкость (+)/(-), чтобы отрегулировать громкость. Нажмите эту клавишу в режиме отключения звука, чтобы выйти из режима отключения звука.
- 16. Нажмите эту кнопку, чтобы переключить канал или страницу вверх/вниз.
- 17. Цветная кнопка: для быстрого доступа к меню цифрового ТВ.
- 18. Нажмите эту кнопку, чтобы войти в предыдущий каталог или воспроизвести предыдущую песню.
- 19. Нажмите эту кнопку, чтобы войти в следующий каталог или воспроизвести следующую песню.
- 20. Нажмите эту клавишу, чтобы перемотать вперед.
- 21. Нажмите эту клавишу для перемотки назад.
- 22. Нажмите эту кнопку, чтобы воспроизвести или приостановить программу.
- 23. Нажмите эту клавишу, чтобы остановить воспроизведение.
- 24. Клавиша быстрого доступа к каналу: для переключения на соответствующий канал одной клавишей.
- 25. Увеличение изображения: нажмите эту кнопку, чтобы увеличить или уменьшить изображение.
- 26. ECO: нажмите эту кнопку, чтобы отключить яркость экрана.
- 27. БЛОКИРОВКА: нажмите эту клавишу, чтобы заблокировать экран, пульт дистанционного управления и функции ключа.
- 28. PRSRN: Нажмите эту кнопку, чтобы сделать снимок экрана.и сохранить.
- 29. F11/F22/Alt+Tab/Пробел/Alt+f4/Вправо. Нажмите эти клавиши, чтобы получить соответствующие функции для источника сигнала OPS.
- 30. Freeze: Нажмите эту кнопку, чтобы остановить изображение текущего экрана воспроизведения и продолжить воспроизведение звука.

## **11. ИСПОЛЬЗОВАНИЕ СИСТЕМЫ ANDROID**

#### **1. Переключение с компьютерной системы на систему Android**

a. Нажмите кнопку «Домашняя страница» на пульте дистанционного управления, чтобы переключиться на домашнюю страницу между домашней страницей Android и каналом OPS, как показано на рисунке ниже:

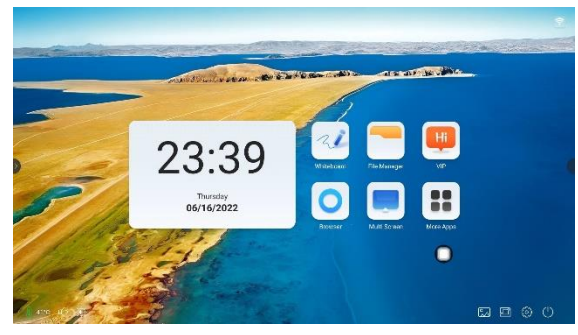

Домашняя страница системы Android

- b. Или нажмите кнопку " "на клавиатуре, чтобы переключиться на домашнюю страницу между домашней страницей Android и каналом OPS.
- c. Плавающее меню показано на рисунке ниже. Коснитесь кнопки « » в плавающем меню, чтобы открыть домашнюю страницу между домашней страницей Android и каналом OPS.
- **2. Переключение с домашней страницы между домашней страницей Android и каналом OPS**
	- a. Нажмите кнопку «Домашняя страница» на пульте дистанционного управления на домашней странице между домашней страницей Android страницу и канал OPS или коснитесь «OPS» на главной странице с помощью пера или рук, чтобы реализовать переключение.
	- b. Нажмите кнопку « » на передней панели на главной странице между домашней страницей Android и канал ОПС.

#### **3. Настройка системы Android**

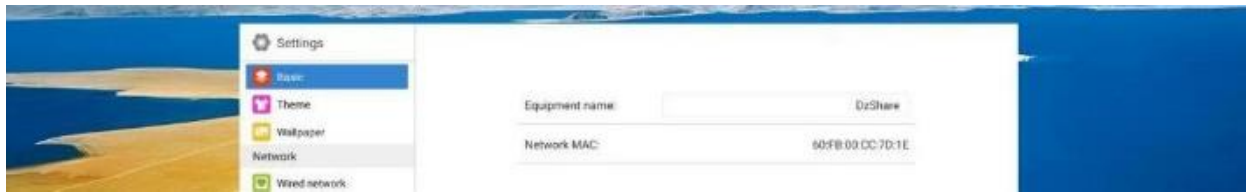

#### **4. Использование плавающего меню**

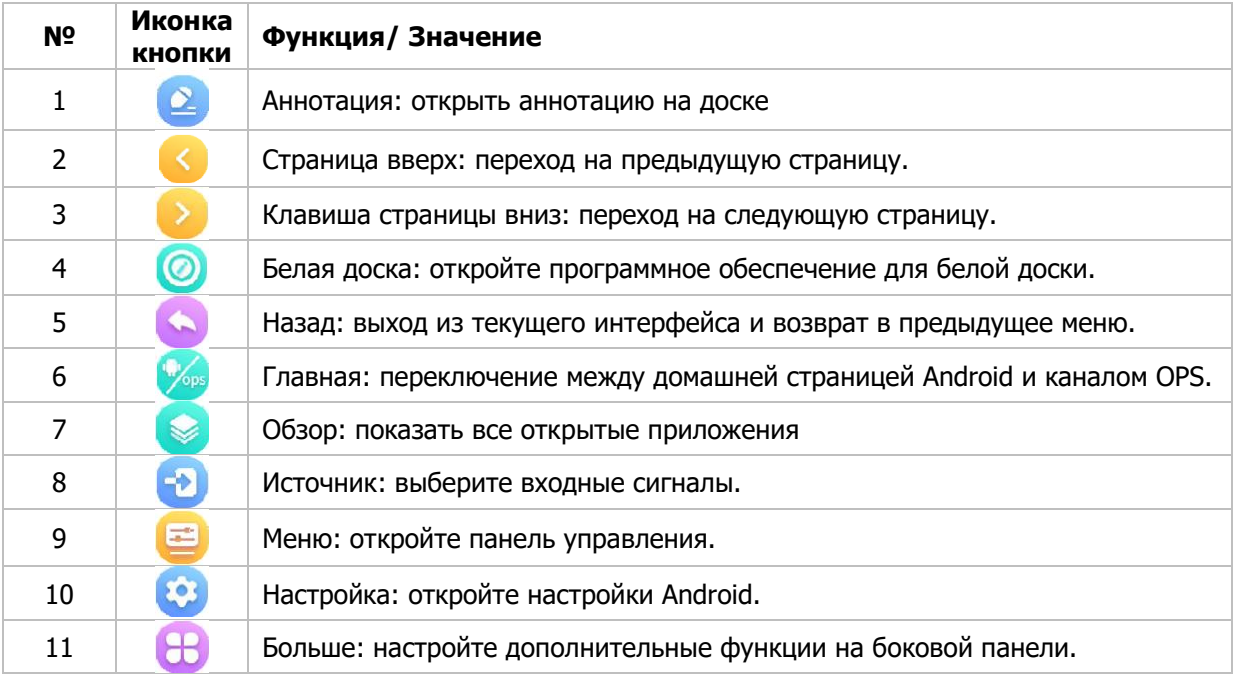

Вам доступно настраиваемое всплывающее меню, в виде функциональной кнопки , расположенной на экране. Вы можете переместить ее в любую часть экрана для удобства просмота.

При нажатии Вам открывается Системный помощник.

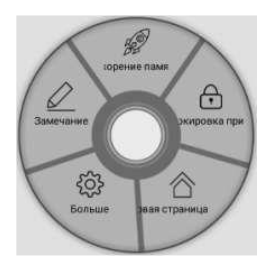

Вы можете настроить до пяти приложений или функций, которые можно быстро открывать/запускать непосредственно с рабочего стола Android. Для группировки доступно 16 приложений/функций.

#### **5. Использование программного обеспечения Whiteboard в системе Android**

Whiteboard для Android — это прикладная программа, установленная на ОС Android, которая объединяет в себе такие функции, как аннотирование, рисование, сохранение изображений и сохранение аннотаций. Она позволяет оставлять комментарии в системе Android поверх любых запущенных приложений, в том числе в интернет-браузере.

1. Запуск программы

Нажмите на значок приложения, чтобы открыть программу, и в левой части экрана появится главная панель инструментов. Теперь аннотирование доступно на текущем экране Android.

- 2. Режим рабочего стола и режим аннотаций.
- 3. После открытия программы по умолчанию используется режим аннотаций, что позволяет выполнять такие операции, как аннотирование и рисование. В режиме аннотаций нажмите на первый значок на панели инструментов , чтобы перейти в режим рабочего стола. В режиме рабочего стола можно запускать другие приложения на рабочем столе. Нажмите на плавающий значок в верхнем левом углу, чтобы переключиться в режим аннотаций.
- 4. Свернутое состояние и развернутое состояние.

В режиме аннотаций панель инструментов по умолчанию развернута. Нажмите на второй значок панели инструментов , чтобы перейти в свернутое состояние. Теперь панель инструментов остается в режиме аннотаций до сворачивания.

Когда панель инструментов находится в свернутом или развернутом состоянии, нажмите и удерживайте значок  $\sqrt[3]{\mathbb{F}}$ , чтобы переместить панель инструментов.

5. Закрытие программы

Нажмите на последний  $\Omega$  значок панели инструментов, чтобы закрыть программу. Перед закрытием появляется вопрос: "Сохранить файл?". Нажмите "Отмена", чтобы отменить выход из программы, нажмите "Да", чтобы сохранить аннотации и выйти, и нажмите "Нет", чтобы выйти из программы без сохранения аннотаций.

Do you need to save the file? CANCEL NOT SAVE

#### 6. Аннотации

Коснитесь пера аннотации  $\stackrel{1}{\sim}$  на панели инструментов, чтобы быстро выбрать состояние пера для аннотации; коснитесь значка настройки пера, чтобы установить перо для аннотаций. Особенности настройки пера, следующие:

: Перо аннотации, которое, несмотря на установленные атрибуты, после касания становится красным пером с размером шрифта 5, сплошной линией и кривой.

 $\ddot{\mathcal{L}}$ : Ластик, который делится на большой, средний и маленький размеры и может использоваться для стирания аннотаций, графики и текстов.

**.** . Сплошная линия, которая однажды переключилась с пунктирной линии, может использоваться для аннотирования или рисования.

: Пунктирная линия, которая когда-то перешла от сплошной линии можно использовать для комментирования или рисования.

 $\angle$   $\angle$   $\angle$   $\angle$  : Синие, красные и черные ручки, которые можно нажимать для быстрого переключения цветов пера.

 $\blacktriangle$ : настройки цвета пера, которые предлагают различные варианты цвета и вступают в силу после выбора цвета, регулировки яркости и нажатия кнопки «ОК».

 $---$ :Размер пера, включая 5, 20 и 50.

 $\equiv$ : Настройки размера пера, которые предлагают размеры 1-80.

: Кривая, которая позволяет переключаться из состояния рисования в состояние аннотирования. Без изменения настройки сплошной или пунктирной линии пера.

: Прямая линия, выбранная для продолжения рисования прямых линий.

 $\mathbb{A}$  :Текст, выбранный для добавления поля ввода при нажатии на доску страницу, где вы можете ввести текст; вы можете делать это снова и снова после каждого ввода.

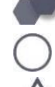

:Больше графики, включая круг, треугольник и прямоугольник.

Круг, рисования кругов.

Треугольник, для рисования треугольников нажатием на три точки на странице.

7. Работа со страницами

Whiteboard для Android позволяет выполнять различные операции с страницами, в том числе создание новой страницы, настройка цвета страницы, отмена и повтор, переход к следующей/предыдущей странице, очистка страницы, предварительный просмотр страницы, сохранение страницы в виде изображения, сохранение файла и открытие сохраненного файла.

Соответствующие значки выглядят следующим образом:

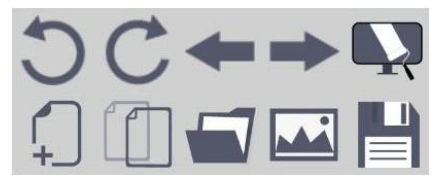

8. Настройки главной панели инструментов

Пользователь может настроить значки на главной панели инструментов, нажав

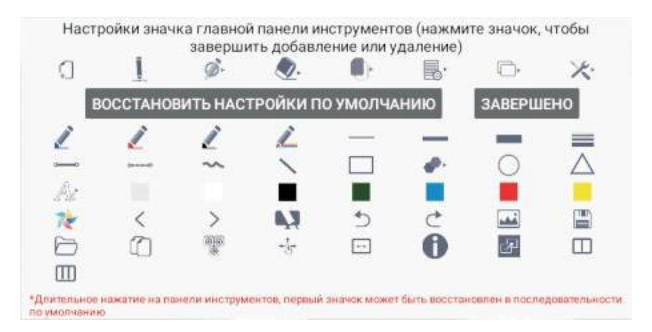

В верхней части окна (в прямоугольнике) показаны значки, отображаемые в данный момент на главной панели инструментов, а в нижней части (в овале) — значки, которые можно добавить на главную панель инструментов.

Удаление значка с главной панели инструментов: Нажмите на значок, отображаемый на главной панели инструментов, чтобы удалить его. Нажмите кнопку "Готово" после настройки.

Добавление значка на главную панель инструментов:

Нажмите на значок, который нужно добавить в нижнюю часть, и значок будет выбран, а его функция появится в нижней части окна. Нажмите на значок еще раз, пока он выбран, и он переместится в главную панель инструментов. Нажмите кнопку "Готово" после настройки. После добавления или удаления значка нажмите кнопку "Восстановить настройки по умолчанию", чтобы восстановить состояние по умолчанию для главной панели инструментов. Или нажмите и удерживайте первый значок на главной панели инструментов, а затем нажмите OK во всплывающем окне "Восстановить настройки по умолчанию".

## **12. УСТАНОВКА П.О. ДОСКИ WHITEBOARD НА КОМПЬЮТЕР**

- 1. Инструкции по установке программного обеспечения доски Программное обеспечение WhiteBoard поставляется отдельно и скачивается c веб сайта, конкретной модели. В состав ПО входят две части:
	- Версия для детских садов и начальных школ.

- Общая версия: для средних школ, профессиональных училищ, университетов и других учреждений.

2. Основные рекомендации по установке

Примечание: если программное обеспечение заблокировано антивирусом или брандмауэром во время установки, выберите "Разрешить все действия программы" и установите флажок "Запомнить мой выбор.

Больше не спрашивать". В противном случае это может привести к сбою установки, или программа может работать неправильно.

3. Мастер установки

Откройте скачанный дистрибутив и запустите в нем файл autorun. Мастер автоматически запустится, и появится следующее окно.

## **13. УСТАНОВКА ДРАЙВЕРОВ**

Для этой модели драйвер не требуется.

## **14. КАЛИБРОВКА ИНТЕРАКТИВНОЙ ДОСКИ**

Когда программное обеспечение WhiteBoard будет установлено, на рабочем столе

появится значок "Калибровка устройства".

При двойном нажатии на него появится следующее окно:

- 1. Просмотр и изменение текущей модели Нажмите кнопку "Текущая модель" и выберите "Инфракрасная или емкостная модель". Затем нажмите "Включить". Когда соединение будет выполнено, появится следующее окно.
- 2. Калибровка одного экрана Нажмите кнопку "Калибровка устройства" или значок сервисной программы и выберите меню "Калибровка". Появится окно, показанное справа. Выберите один из режимов калибровки, чтобы начать калибровку доски.

Нажмите на центр курсора с помощью маркера. Зеленый кружок постепенно станет оранжевым. Когда весь кружок станет оранжевым, указывая на то, что калибровка этой точки завершена, курсор калибровки автоматически переместится в следующую точку.

Повторяйте вышеуказанное действие, пока не будет завершено позиционирование всех точек.

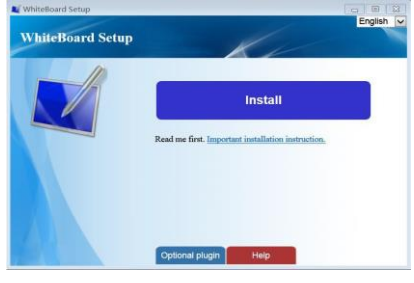

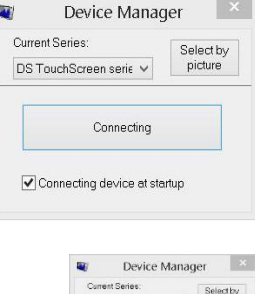

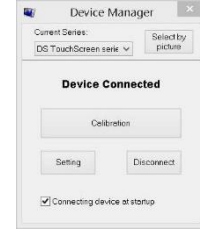

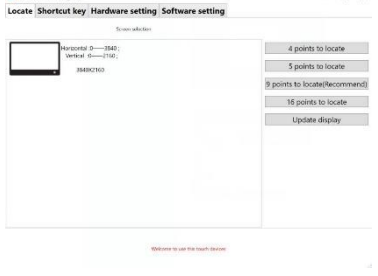

## **15. ОБНОВЛЕНИЕ И ОБСЛУЖИВАНИЕ ПРОДУКТА**

Описание обновления устройства и замены модулей:

#### 1. Обновление:

- Онлайн-обновление: требуется последняя версия интерактивной доски.
- Если места для сохранения данных достаточно, последняя версия будет загружена и установлена.
- Локальное обновление: обновление устанавливается из соответствующего установочного пакета в корневой папке подключенного внешнего устройства.

#### 2. Замена модулей:

- Обновление программных модулей: пользователь может обновить материалы, ресурсы, моделирование и экзаменационный модуль при обновлении программного обеспечения.
- Обновление аппаратных модулей: если аппаратное обеспечение неисправно, или требуются новые функции, пользователь может обратиться к производителю для обновления следующих модулей: интерфейсный модуль, модуль питания, инфракрасный передатчик и приемник, компьютер OPS и модуль Android.

#### 3. Обслуживание:

Регулярная очистка позволяет предотвратить ранний выход из строя и помогает продлить срок службы. Очистку следует выполнять только после выключения питания и отсоединения кабеля питания.

Очистка экрана:

- Эффективный способ поддержания экрана в чистоте: добавьте небольшое количество умягчителя или моющего средства в теплую воду, намочите и отожмите мягкую ткань, а затем протрите экран.
- При наличии избытка воды высушите экран перед запуском.

Очистка корпуса:

- Вытрите грязь или пыль с корпуса мягкой и сухой тканью без ворса. Не протирайте корпус влажной тканью.
- Отключите питание, если устройство не будет использоваться долгое время, чтобы предотвратить повреждения из-за молнии или радиоволн.
- Разбирать устройство могут только профессионалы. В случае возникновения каких-либо проблем обратитесь к местному дилеру.

#### 4. Гарантия:

- Все устройство: 1 год
- Принадлежности: 3 года
- Программное обеспечение: бесплатное пожизненное обновление

## **16. НЕИСПРАВНОСТИ И УСТРАНЕНИЕ НЕПОЛАДОК**

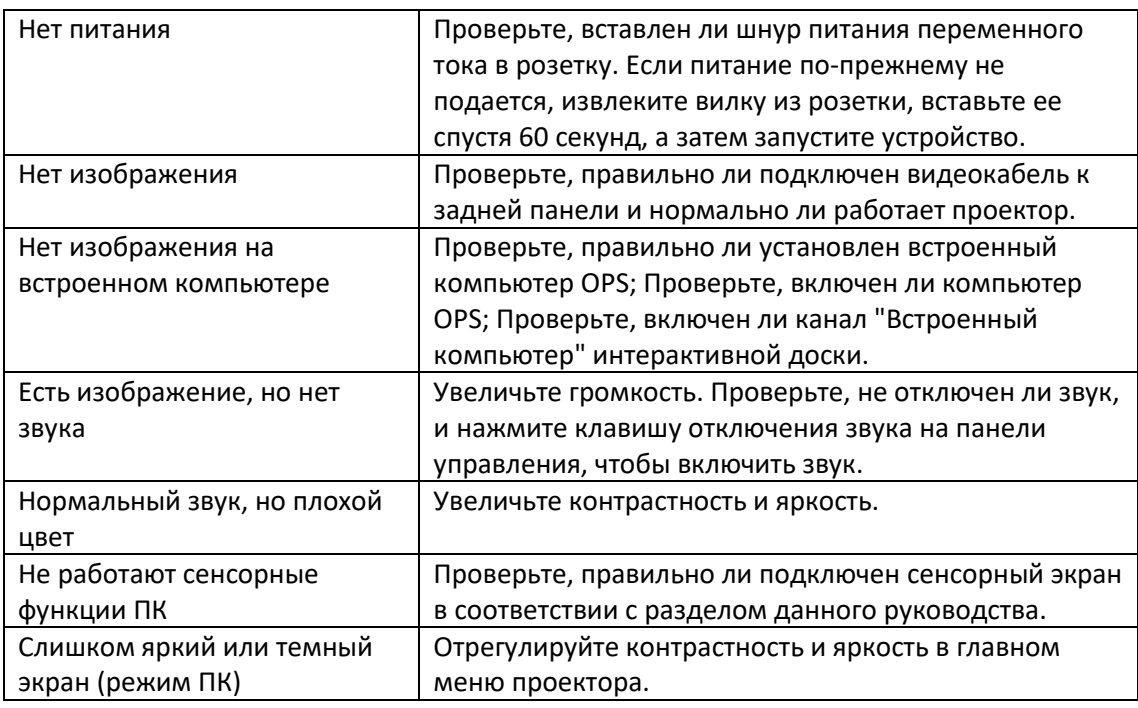

## **17. УВЕДОМЛЕНИЕ ОБ УТИЛИЗАЦИИ**

#### Советы по утилизации

Если устройство больше не требуется, или срок его службы подошел к концу, его необходимо передать на специальное перерабатывающее предприятие в соответствии с действующими законами и правилами переработки отходов электронной продукции, чтобы защитить окружающую среду.

ПРОИЗВОДИТЕЛЬ: ООО "ЭДКОМ", 129164, Г.МОСКВА, РАКЕТНЫЙ Б-Р 16, ОФИС 514. [WWW.EDCOMM.RU](http://www.edcomm.ru/)

## EAC<sub>1</sub> **ЕВРАЗИЙСКИЙ ЭКОНОМИЧЕСКИЙ СОЮЗ ДЕКЛАРАЦИЯ О СООТВЕТСТВИИ**